# Cisco Desk Pro, Desk i Desk Mini – skrócona instrukcja obsługi

# Nawiąż połączenie

Dotknij przycisku Połącz. 1

> Dotknij opcji Ulubione, Ostatnie lub Książka telefoniczna, a następnie przewiń w dół, aby znaleźć kontakt.

2

3

4

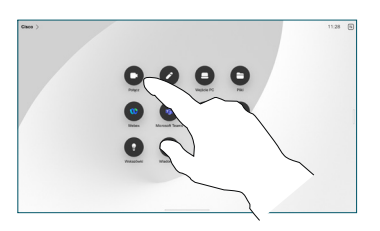

Włączenie się do zaplanowanego spotkania

Gdy użytkownik ma zaplanowane spotkanie, na ekranie pojawi się przycisk Dołącz. Dotknij przycisku Dołącz, aby wziąć udział w spotkaniu.

Spotkania pojawiają się na ekranie, jeśli urządzenie jest połączone z obsługującym je systemem zarządzania.

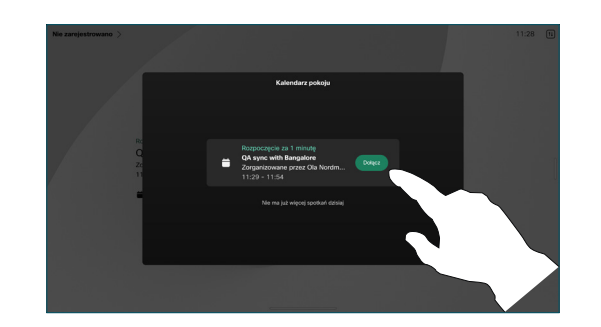

Dołączanie do spotkań Webex

Do spotkania Webex można dołączyć, dotykając przycisk Webex na ekranie. Wpisz numer spotkania z zaproszenia i dotknij przycisku Dołącz.

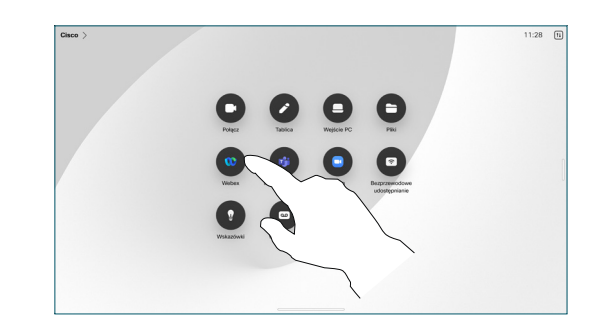

#### Bezprzewodowe udostępnianie treści

Dzięki aplikacji Cisco Proximity, Webex i Webex Meetings możesz bezprzewodowo udostępniać treść w trakcie i po zakończeniu rozmowy, z komputera na urządzenia biurkowe. Aplikacje te łączą się z urządzeniem za pomocą sygnału ultradźwiękowego. Upewnij się, że dźwięk jest włączony na komputerze.

W aplikacjach Proximity, Webex i Meetings poszukaj opcji połączenia z urządzeniem. Następnie kliknij przycisk Udostępnij na urządzeniu.

Jeśli opcja Miracast® jest włączona, treść można udostępniać bezprzewodowo z poziomu laptopa na urządzenie Cisco – bez klienta.

Jeśli funkcja AirPlay® jest włączona, możesz podłączyć iPhone'a, iPada lub komputer Mac, aby dzielić się ekranem i odtwarzać treści audio lub wideo.

dotknij ekranu, aby wyświetlić elementy sterujące połączenia, a następnie naciśnij przycisk Udostępnij. 1

W trakcie połączenia

Udostępnianie zawartości w trakcie połączenia

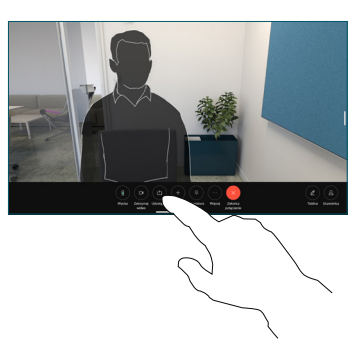

Aby zatrzymać Wybierz źródło, z którego chcesz rozpocząć udostępnianie. Jeśli jest ono połączone przez kabel, dotknij opcji Wyświetl, aby wyświetlić podgląd, a następnie dotknij opcji Udostępnij, gdy wszystko będzie gotowe. Stuknij Udostępnij w połaczeniu. aby rozpocząć udostępnianie. 2 3

dotknij Zatrzymaj udostępnianie.

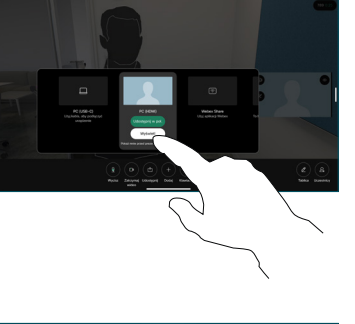

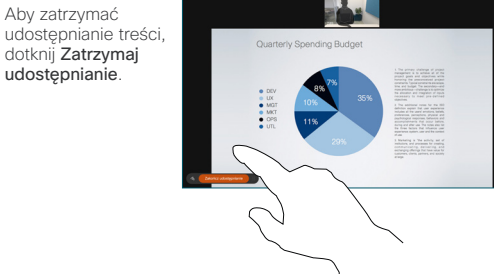

Zostało nawiązane to wywołanie. Aby zakończyć połączenie, dotknij czerwonego przycisku Zakończ połączenie.

Dotknij tej pozycji, a następnie dotknij zielonego przycisku Połącz.

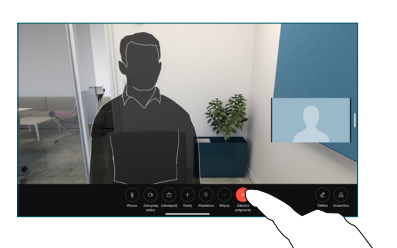

# Praca z tablicą

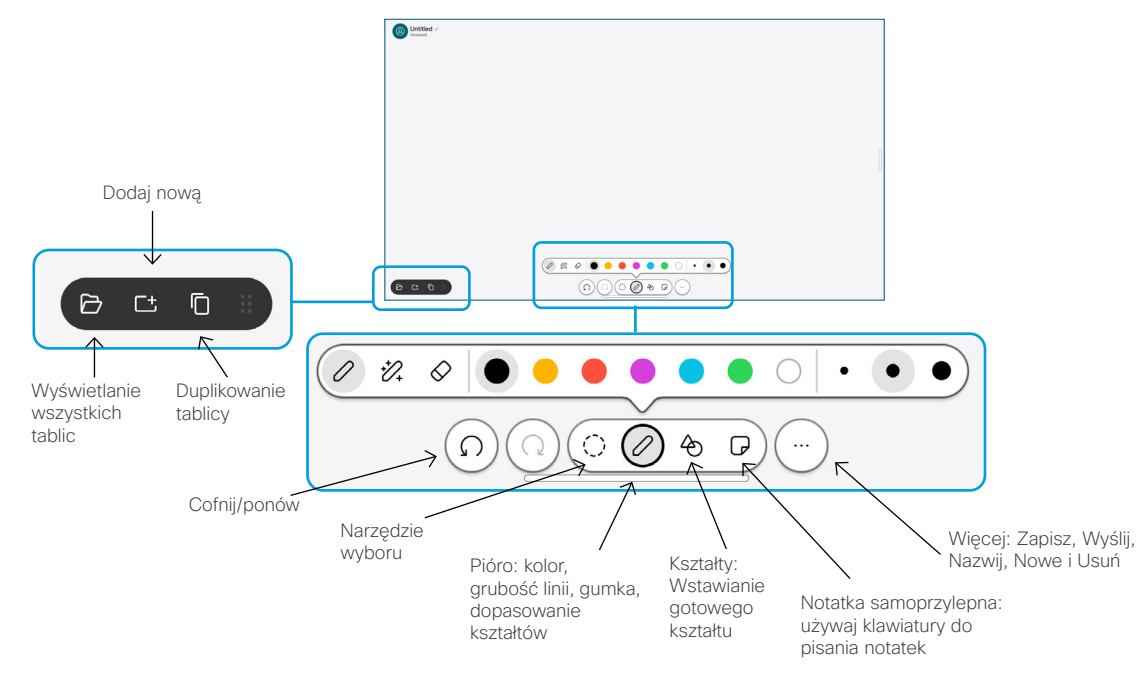

Wizualizuj swoje pomysły na urządzeniach biurkowych: przejdź do ekranu głównego i dotknij Tablicy.

Do rysowania możesz używać palca lub rysika. Rozmiar tablicy jest nieograniczony. Możesz zsunąć palce, aby powiększyć obraz i przesuwać tablicę dwoma palcami.

Tablicę lub migawkę możesz wysłać w formie pliku PDF na adres e-mail, jeśli opcja ta została włączona przez Twój zespół ds. wsparcia technicznego. Możesz też udostępniać tablice w rozmowach i robić na nich adnotacje.

# Przekazywanie połączeń i funkcja Nie przeszkadzać

Dotknij nazwy w lewym górnym rogu.

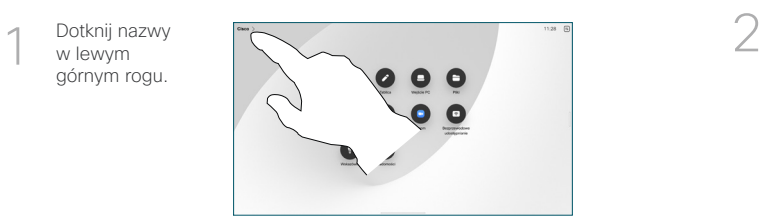

Aktywuj/ dezaktywuj dowolną funkcję. Po zakończeniu dotknij dowolnego miejsca poza menu.

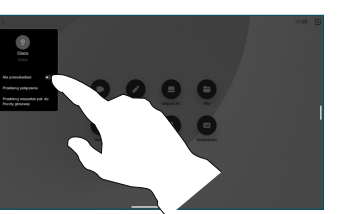

#### Dodawanie do połączenia

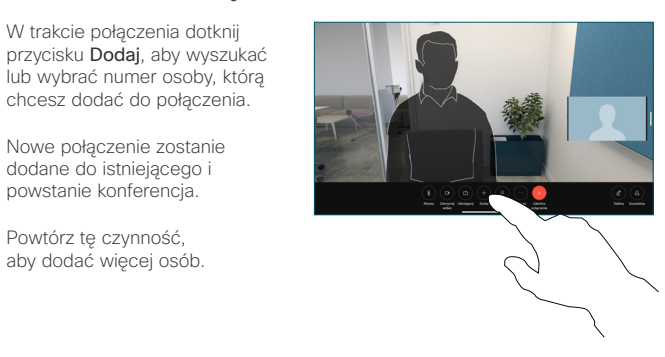

### Przekierowywanie trwającego połączenia

Dotknij przycisku Przekaż. Może być konieczne stuknięcie opcji Więcej. Spowoduje to wstrzymanie bieżącego połączenia.

Wyszukaj kontakt. Po znalezieniu osoby, z którą chcesz nawiązać połączenie, dotknij przycisku zielonego przycisku Przekierowanie połączenia.

Porozmawiaj z osobą, aby potwierdzić możliwość przekierowania. Druga osoba nadal czeka.

Dotknij opcji Zakończ przekazywanie.

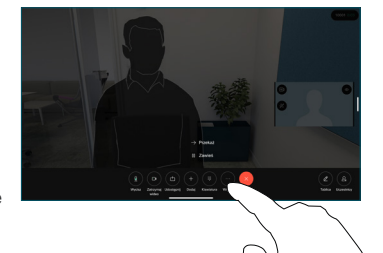

## Użyj jako ekranu zewnętrznego

Użyj kabla HDMI lub USB-C, aby podłączyć komputer do urządzenia Desk. Ekran zostanie natychmiast wyświetlony.

Można również wybrać opcję Dane z komputera, wybrać źródło i dotknąć Wyświetl lub Ukryj. Lub dotknij opcji Udostępnianie bezprzewodowe, aby wybrać źródło bezprzewodowo.

Połączenia przychodzące będą wyświetlane jak zwykle, chyba że włączysz opcję "Nie przeszkadzać".